## **WLAN-asennuksen lisäohje**

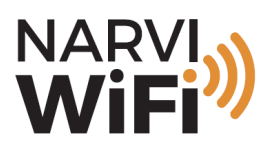

### **CONNETCING NARVI WIFI WITH NARVI APP**

**Narvi WiFi can be connected online by two different ways; WPS connection or via WLAN Init.**

**1. WPS– connection (requires a moden/router with WPS function)**

**Push the WPS button of your router for a few seconds. Usually the lights start blinking when the WPS is activated.**

**Push simultaneously the "arrow up" and "center button" of your Narvi WiFi control unit for about three seconds.**

**Controllers MAC-address will now show on the screen (zero if connected for the first time). With "arrow up" you can start browsing the menu.**

**At "WLAN WPS"- push center button**

**When a letter "R" is shown on the lower right corner, the controller is connected to the internet.** 

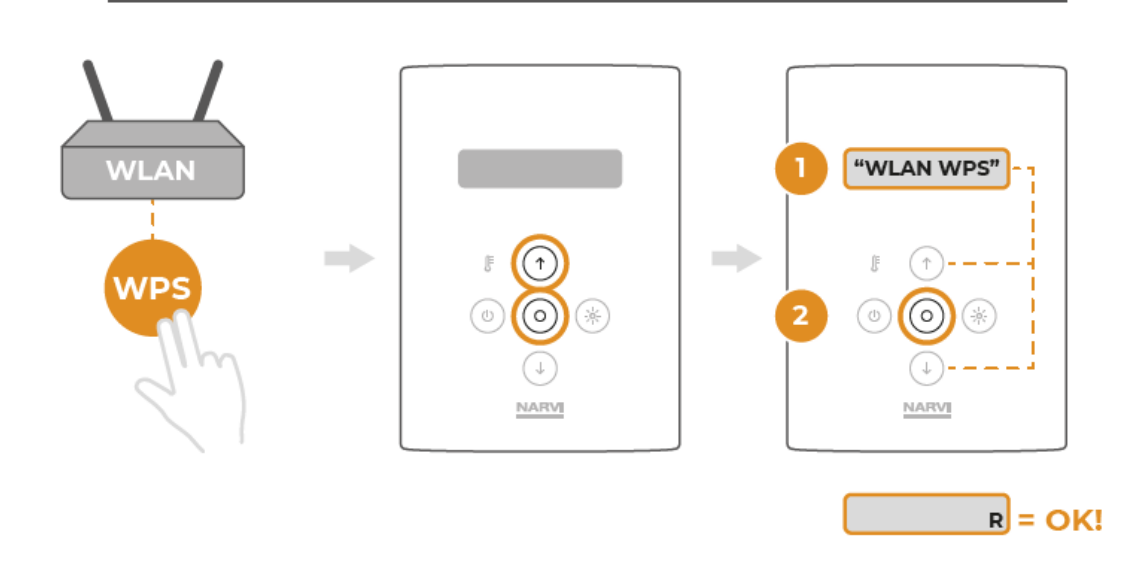

# **Yrittäjäntie 1, 27230 Lappi** 1 **• 020 7416740 • www.narvi.fi**

**WPS-REITITIN / ROUTER WITH WPS** 

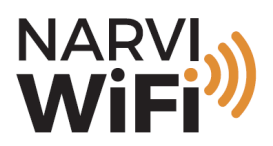

#### **2. WLAN init — connection**

**Push simultaneously the "arrow up" and "center button" of your Narvi WiFi control unit for about three seconds.**

**Controllers MAC-address will now show on the screen (zero if connected for the first time). With "arrow up" you can start browsing the menu.**

**At "WLAN init"-push the "center button". This will make your Narvi WiFi control unit into an wireless hotspot. A letter "I" appears in the low right corner and the controller cannot be used until connection is made.** 

**Connect to the recently created Narvi-named network with any device (phone, pad, computer) (Part 1.)**

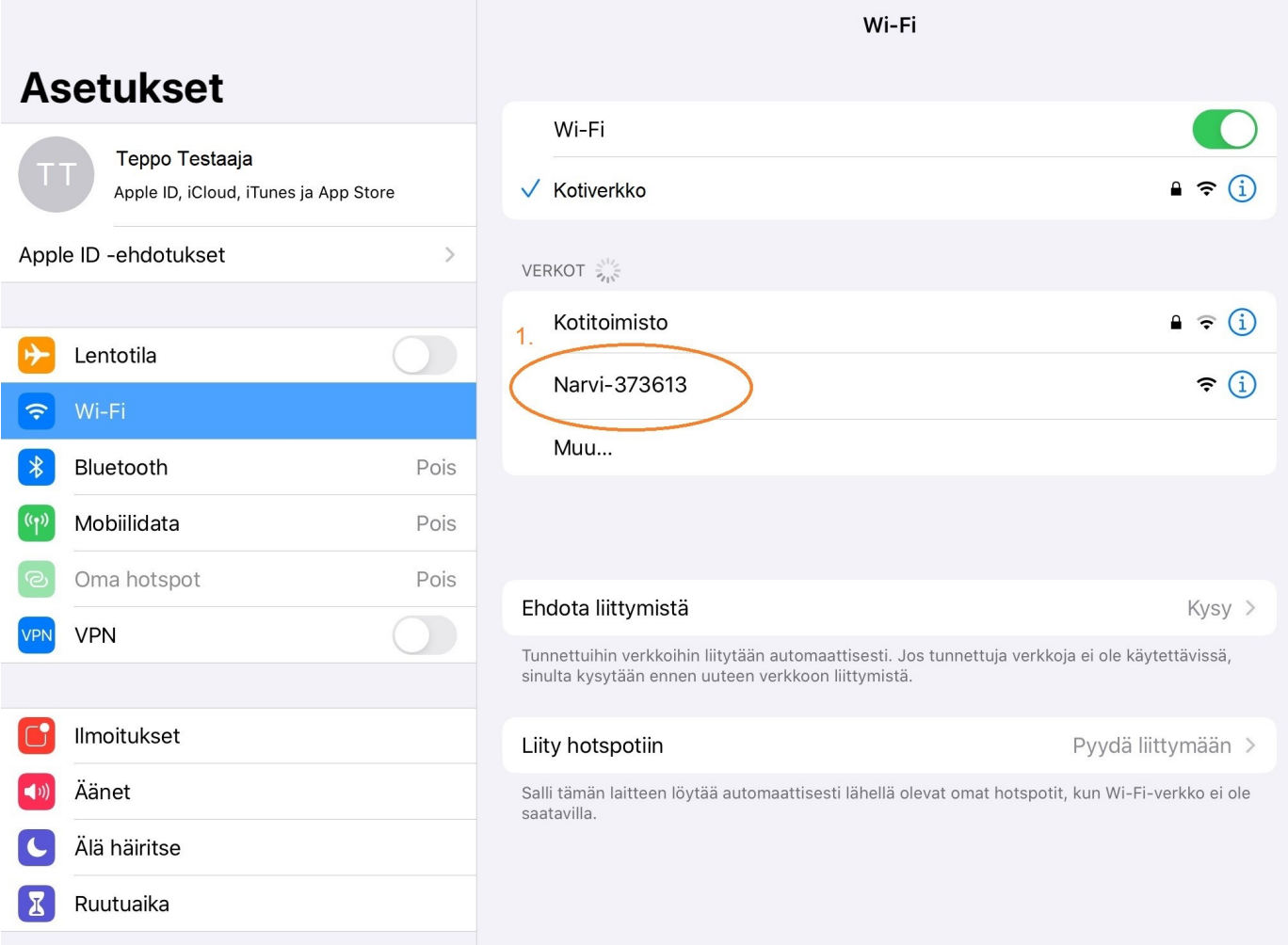

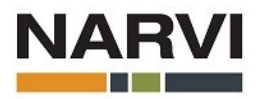

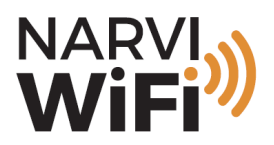

**After you have connected to the Narvi-named network, open any browser with that same device. Type the url address: 10.123.45.1 to the browser (part 2)**

**The Narvi-link control panel opens.** 

**At the control panel , choose the tab "Profiles" (part 3)**

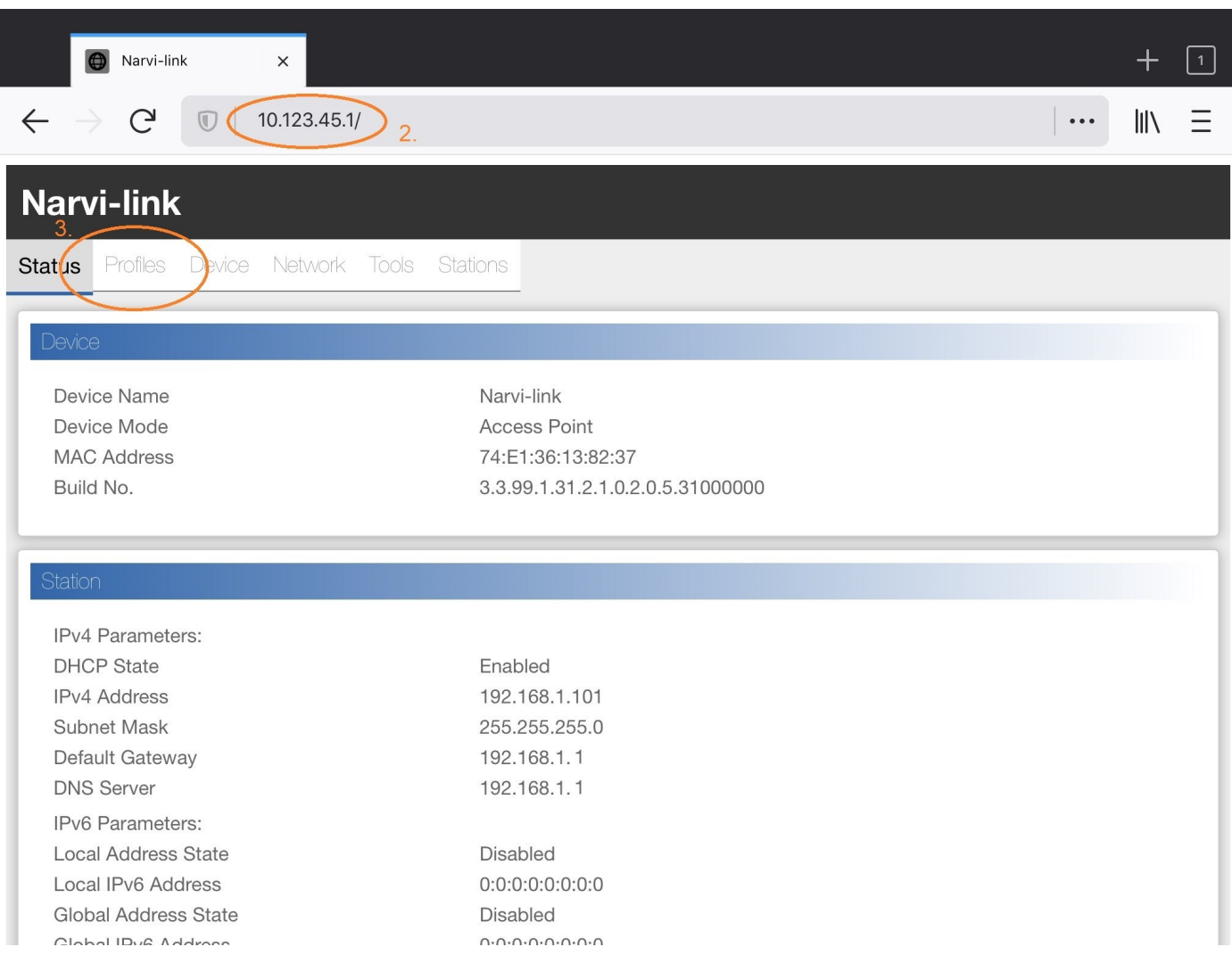

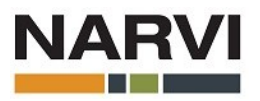

**11/2020**

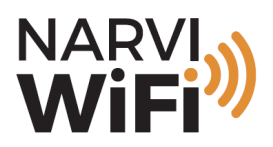

**From the "Profiles"-tab, choose "Select network" from the list (part 4)**

**A list of reachable WiFi connections is shown. From this list, choose your own wireless network by clicking the name of it (part 5)**

**Type the password of your wireless netowrk at "Security Key" and at "Profile Piority", enter number "10". (part 6)**

**When the "Security Key" and the "Profile Priority" are typed, choose "Add" (part 7).**

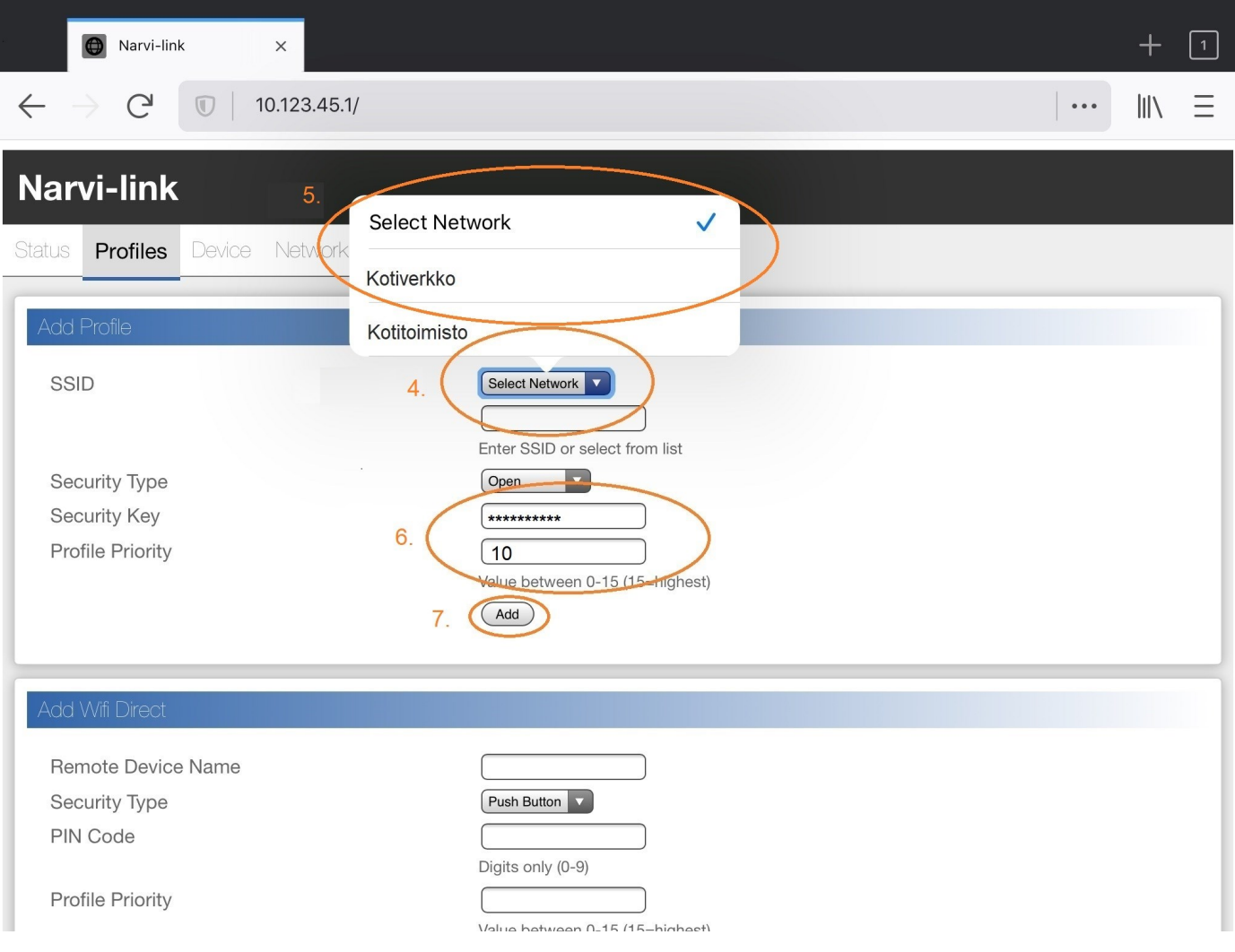

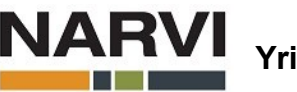

**Yrittäjäntie 1, 27230 Lappi** 4 **• 020 7416740 • www.narvi.fi** 

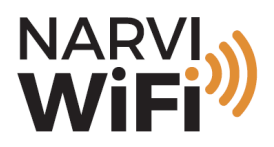

**After your own network has been added, it will show on the list on the bottom side of the Narvi-link control panel (part 8).**

**Now the connection to NARVI-named network can be disconnected**.

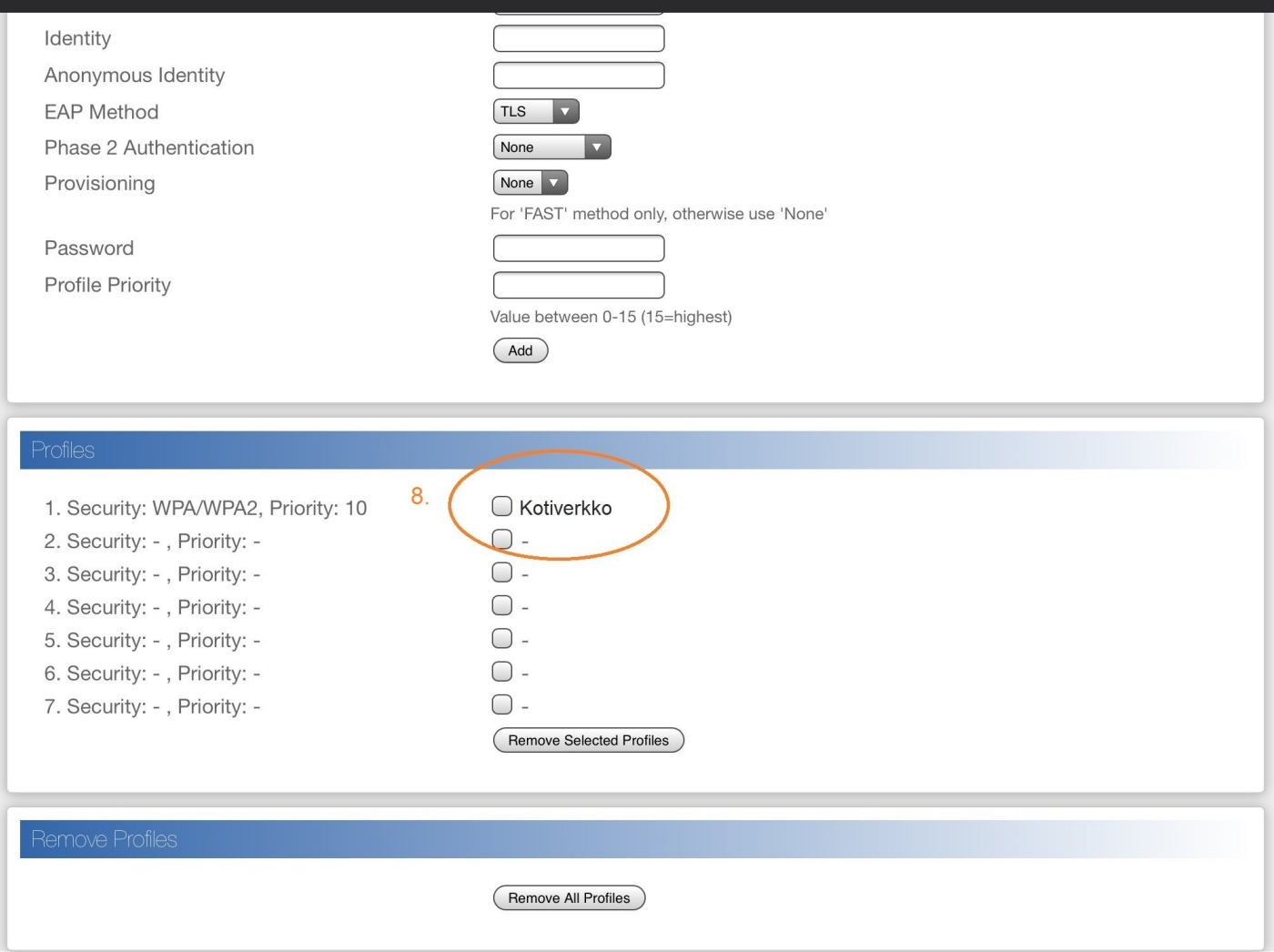

**Push simultaneously the "arrow up" and "center button" of your Narvi WiFi control unit for about three seconds.**

**Controllers MAC-address will now show on the screen. Choose "WLAN Start IP". By browsing with the arrows and push the center button again.** 

**On the screen "WiFi connected to local WLAN" will flash. When the letter "R" appears on low right corner, the controller is connected to Internet.** 

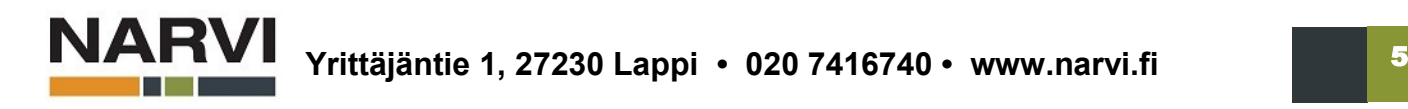

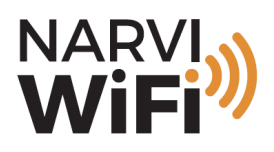

## **PAIRING NARVI WIFI CONTROLLER WITH NARVI APP**

**1. Download the Narvi App from Store (iPhone/iPad) or from Google Play (android devices)**

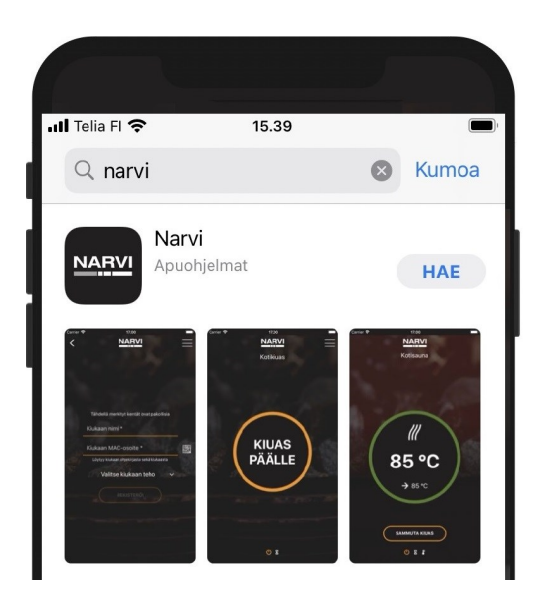

**3. Add your info to the App, and note that your phone number will be the username in future.** 

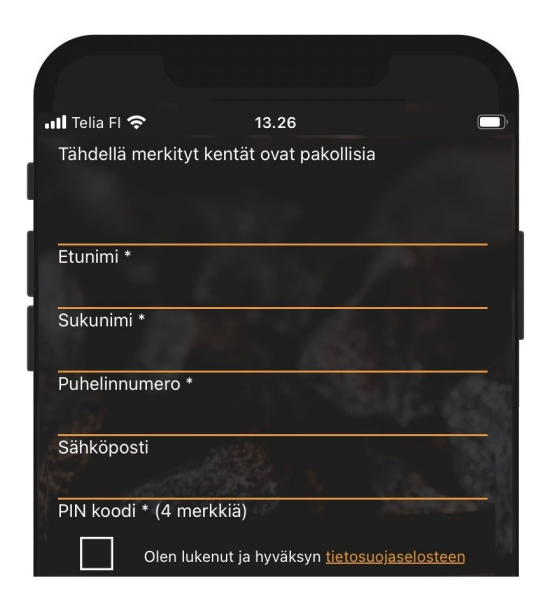

**2. At the first time, choose "Register / Rekisteröidy", next times choose "Kirjaudu / Login"**

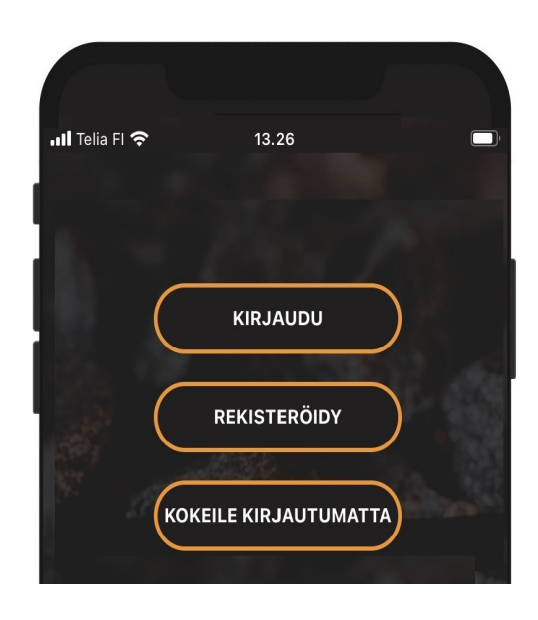

**4. Register your heater. You can type the MAC-code manually or scan the QR-code.** 

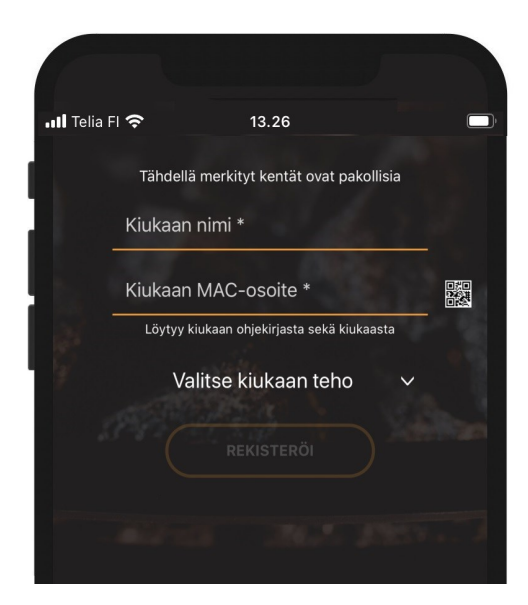

**After the registeration, you Narvi WiFi is ready to be used.** 

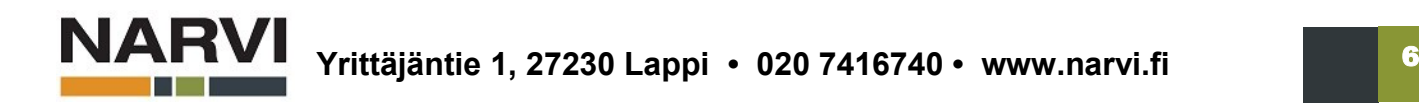